നമ്പർ.സി.ജി.എൽ(1)/42000/2023/സി.ജി.ഇ.

പരീക്ഷാ കമ്മീഷണറുടെ കാര്യാലയം, പരീക്ഷാഭവൻ, പുജപ്പുര, തിരുവനന്തപുരം-12 തീയതി:  $22/11/2023$ 

## സർക്കുലർ

പൊതുവിദ്യാഭ്യാസം – എസ്.എസ്.എൽ.സി. 2024 – പ്രഥമാധ്യാപ വിഷയം:-കർക്കുള്ള നിർദ്ദേശങ്ങൾ നൽകുന്നത് സംബന്ധിച്ച്.

\*\*\*\*\*\*\*

16.10.2023 ലെ ഇതേ നമ്പർ പരീക്ഷാ വിജ്ഞാപനം. സുചന:−

സംസ്ഥാനത്തെ സർക്കാർ, എയ്ഡഡ്, അംഗീകൃത അൺഎയ്ഡഡ് സ്കൂളുകളിലെ ഹൈസ്കൂൾ വിഭാഗം അധ്യാപകരുടെ വിവരങ്ങൾ iExaMs ലെ HM ലോഗിനിലെ Pre-Examination മെനുവിൽ **HST** Details സബ് Entry എന്ന മെനുവിലുടെ സ്കൂളിൽ അനുവദിക്കപ്പെട്ടിട്ടുളള പോസ്റ്റുകളുടേയും രേഖപ്പെടുത്തേണ്ടതാണ്. സ്ഥിര നിയമനം നടത്തിയിട്ടുളള അധ്യാപകരുടേയും, ഗസ്റ്റ് അധ്യാപകരുടേയും എണ്ണം നൽകിയ ശേഷം സ്ഥിര അധ്യാപകരുടെ ആവശ്യപ്പെട്ടിട്ടുളള വിവരങ്ങൾ നൽകണം. എന്റർ ചെയ്യുന്ന വിവരങ്ങളിൽ പിഴവുകൾ ഉണ്ടാകാതിരിക്കാൻ പ്രത്യേക പ്രഥമാധ്യാപകൻ ശ്രദ്ധ നൽകേണ്ടതാണ്. വിശദമായ യൂസർ മാനുവൽ സർക്കുലറിന് അനുബന്ധമായി ഉളളടക്കം ചെയ്തിടുണ്ട്. 2023 നവംബർ 23 മുതൽ 30 വരെ വിവരങ്ങൾ രേഖപെടുത്തുന്ന ലിങ്കുകൾ ലഭ്യമാകുന്നതാണ്.

 $\sqrt{4\pi P}$ 

**സെക്രടറി** 

സ്വീകർത്താവ്

- 1. എല്ലാ ജില്ലാ വിദ്യാഭ്യാസ ഓഫീസർമാർക്കും
- 2. എല്ലാ ഹൈസ്കൂൾ പ്രഥമാധ്യാപകർക്കും (ഡി.ഇ.ഒ. മുഖേന)
- 3. സ്റ്റോക്ക് ഫയൽ

## **USER MANUAL**

## **HST's Details Entry**

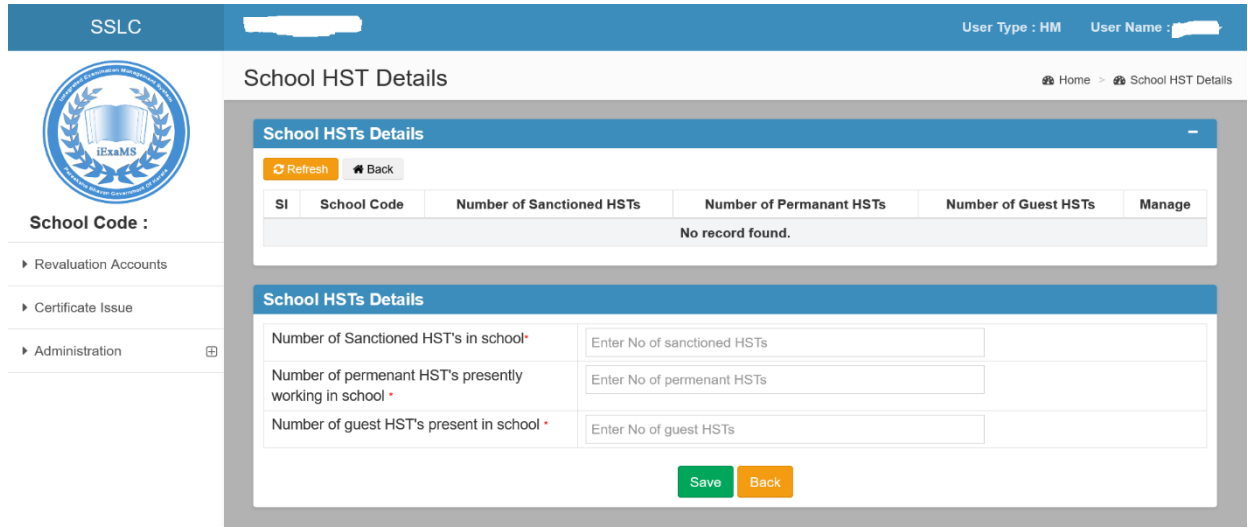

- $\triangleright$  School HM should ENTER HST's information in detail.
- $\triangleright$  Fill the Entry page with HST data then save the details, hm can MODIFY the details.
- $\triangleright$  After successful verification hm can CONFIRM the entry by clicking 'Confirm HST Information' button.
- $\triangleright$  After confirmation No Entry/Modification will be possible.

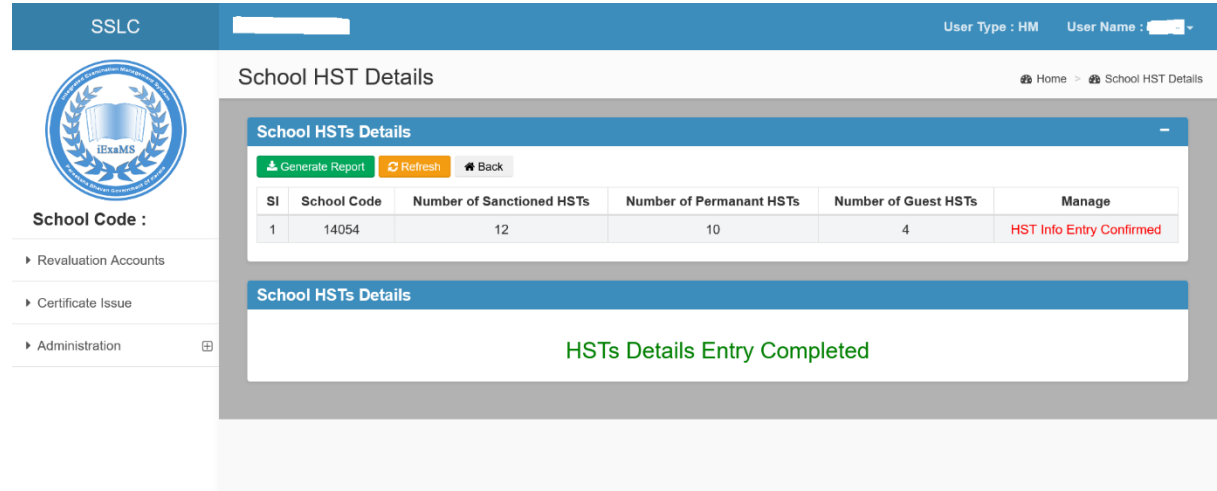

 $\triangleright$  After Confirmation of HST's Entry, the entry report can be generated through 'Generate Report' Button.

## **Teacher Details Entry**

- Teacher Details entry only possible after school's HST's Entry confirmation.
- After completion of school's HST's Entry, hm should ENTER the Teacher details.
- $\triangleright$  By entering PEN, you can see some basic details, after filling other details submit the entry by clicking SAVE button.
- Entered details can be seen at the 'Registered Teacher details' section of the page, you can VIEW, MODIFY, DELETE the details.

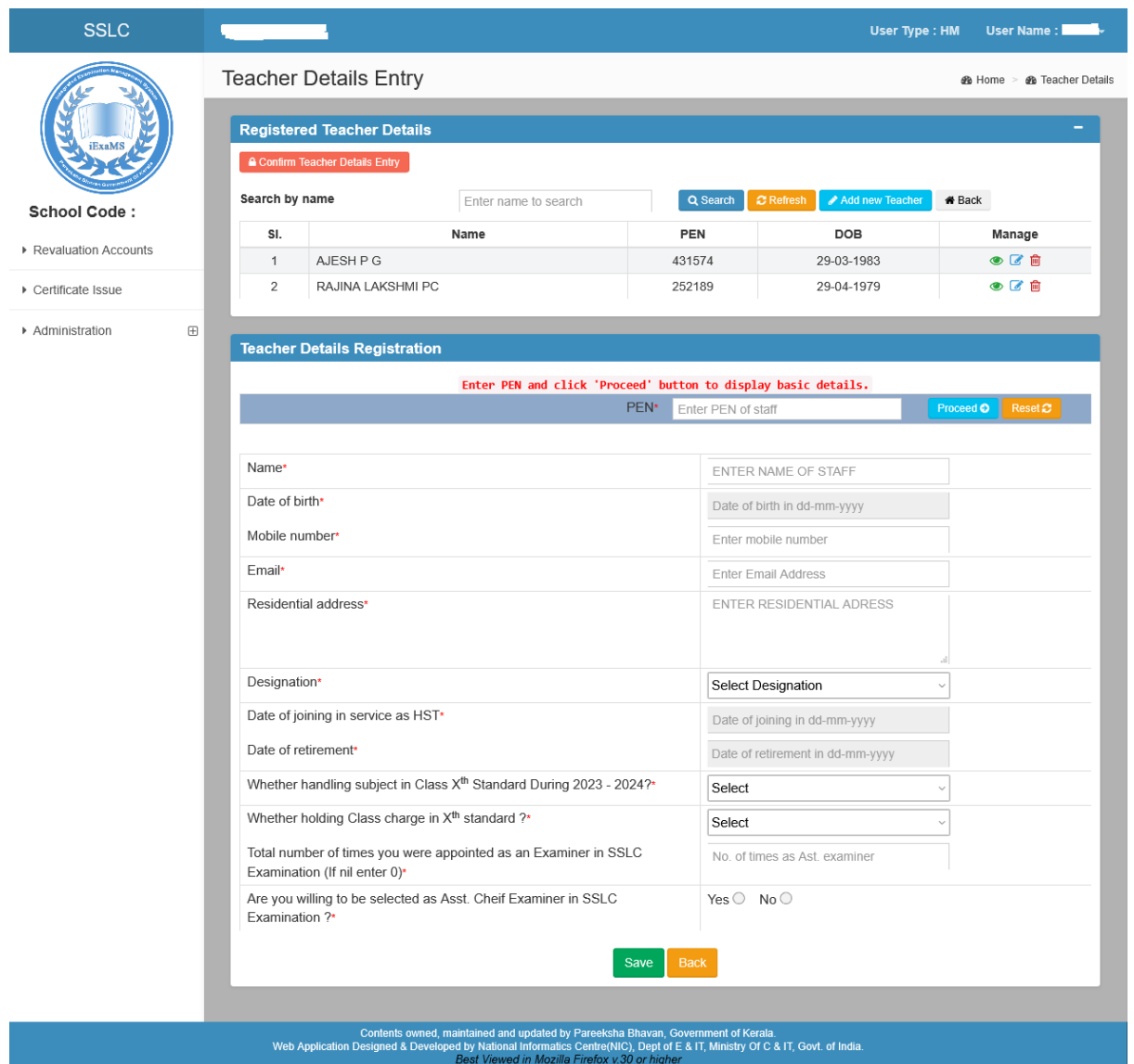

- Total number of Teacher Details Entry cannot exceed the total number of Present HST's in same school.
- $\triangleright$  After verification hm can CONFIRM the Teacher Entry by clicking 'Confirm Teacher Details Entry'.

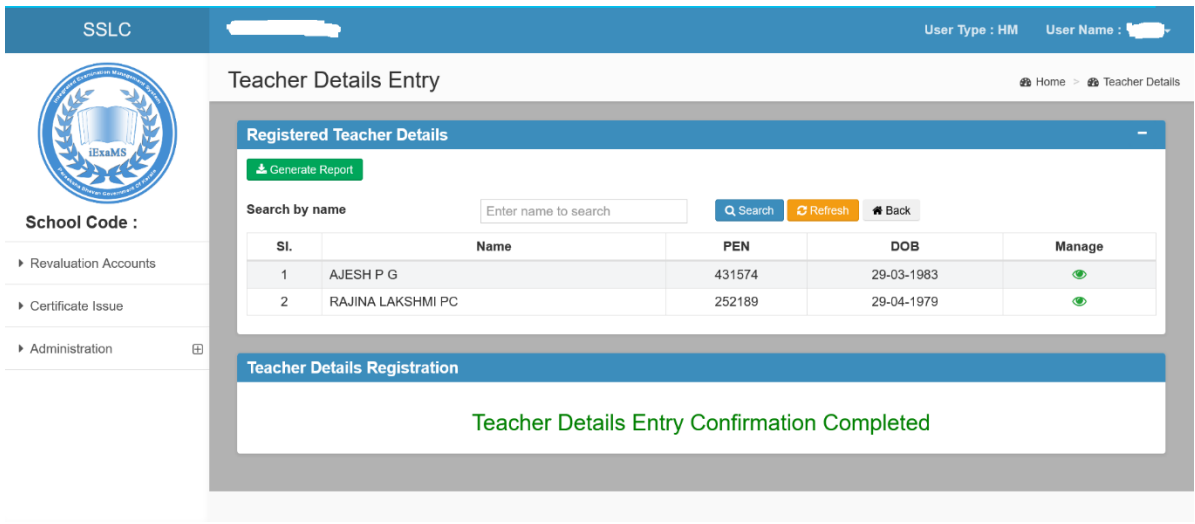

 Entered Teacher Details report can be generated through 'Generate Report' button after confirmation.